## 問卷調查系統操作說明

## 一、施測作業:

步驟 1:請先至臺中市政府人事網站[\(http://www.personnel.taichung.gov.tw\)](https://www.personnel.taichung.gov.tw/),點選「公告訊息」。

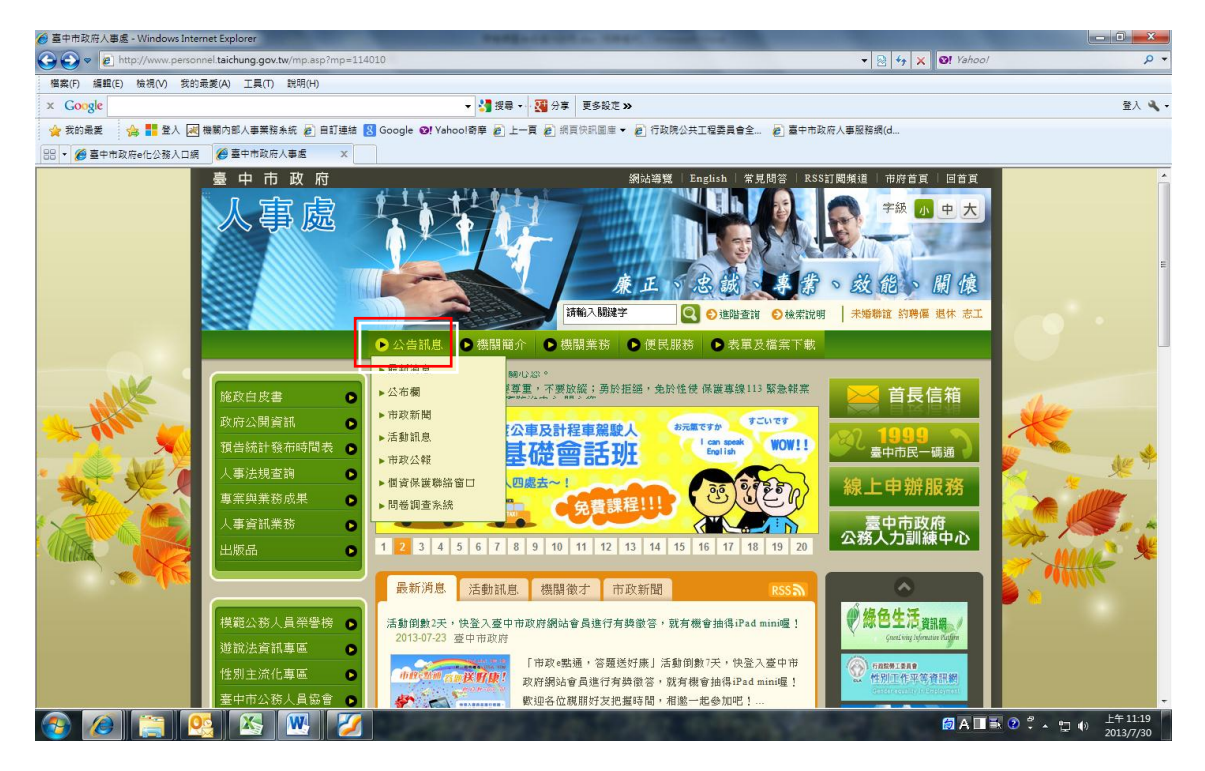

步驟 2:點選「問卷調查系統」

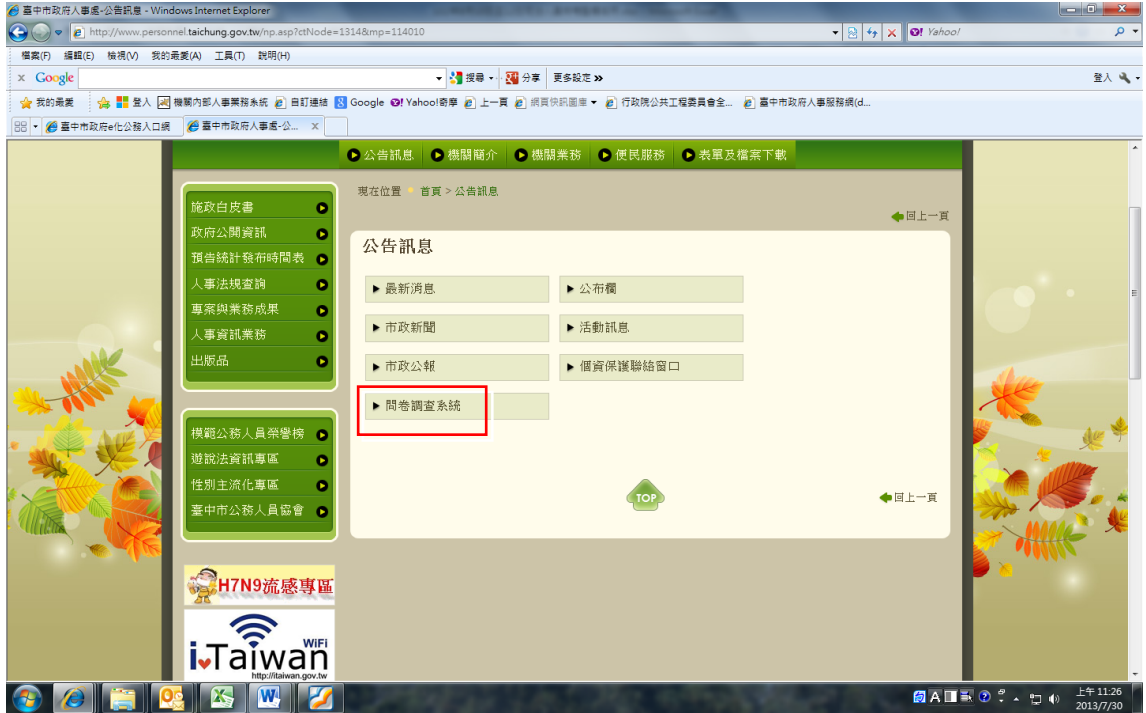

步驟 3:即可進入「問卷調查系統」,選擇「臺中市政府人事處所屬人事機構人事服務滿意度調查問 卷」-點選「開始填報」。

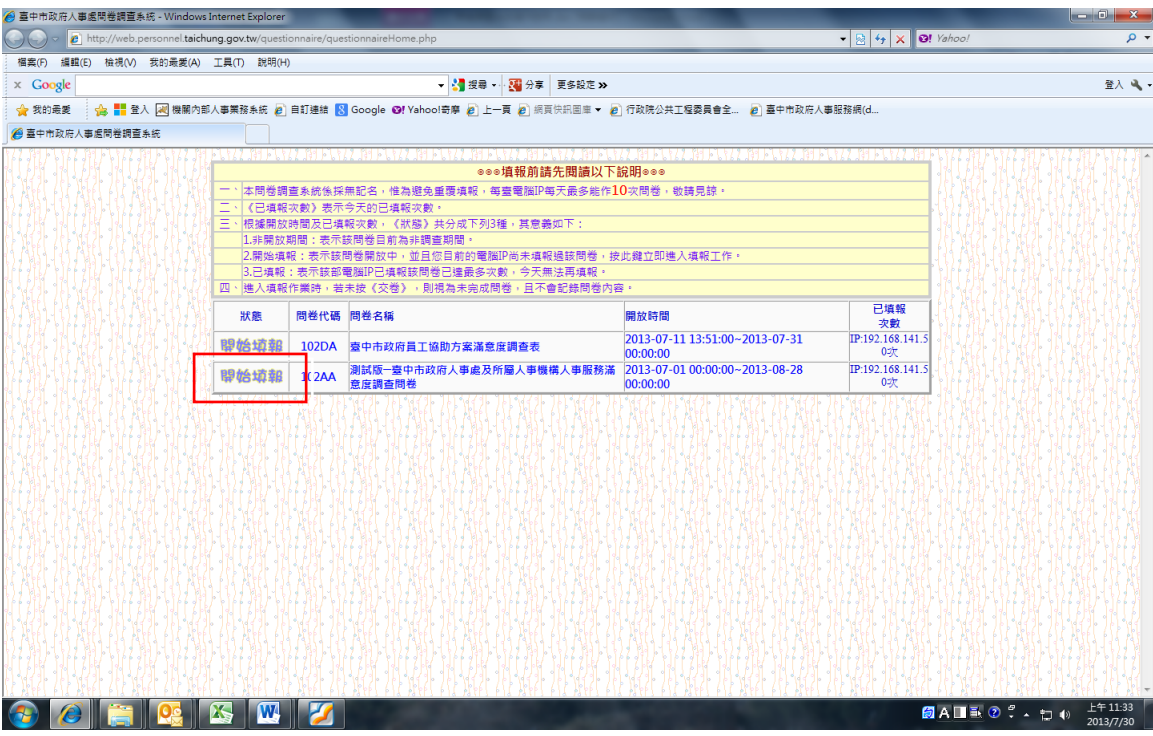

步驟4:問卷內容除意見回應可空白外,問卷題目(20題)及填表人資料請確實填報(請填列正確之 機關代碼 10 碼),填報完成請點選「交卷」即完成問卷。

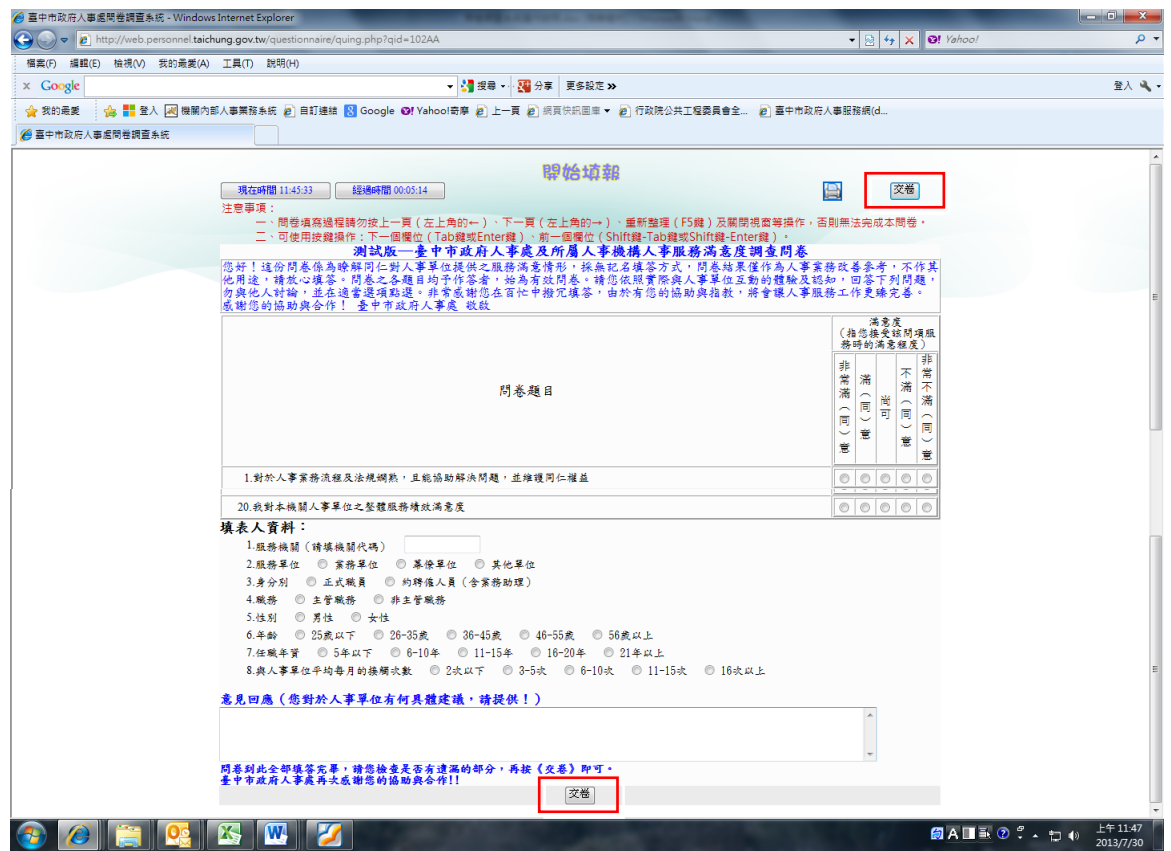

## 二、問卷統計作業:

步驟 1:登入臺中市政府人事服務網[\(https://web.personnel.taichung.gov.tw/doptc/index.php\)](https://web.personnel.taichung.gov.tw/doptc/index.php)

請以帳號登入 (職員錄線上編輯系統的帳號、密碼及驗證碼),或以憑證登入 (身分證字號及 自然人憑證的 PIN 碼)

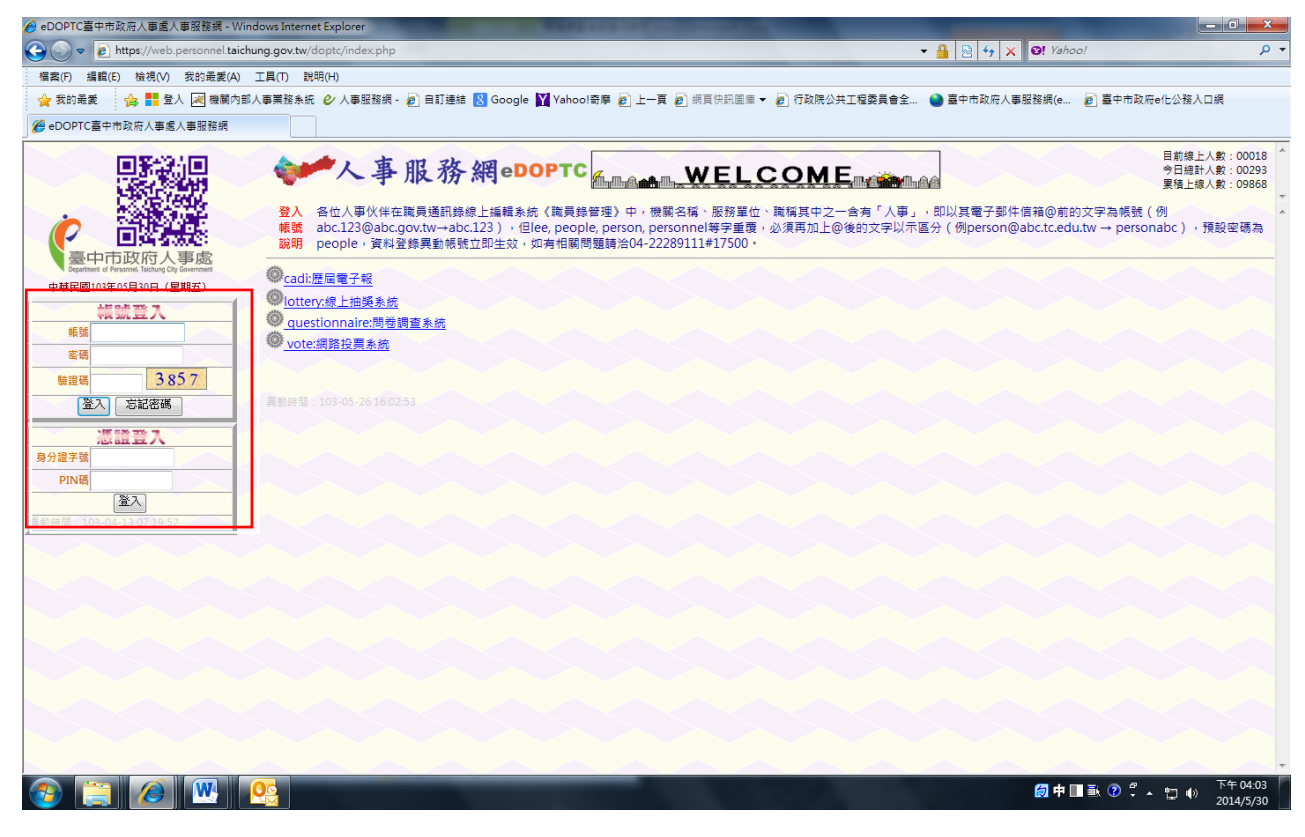

步驟 2:點選「問卷調查系統」。

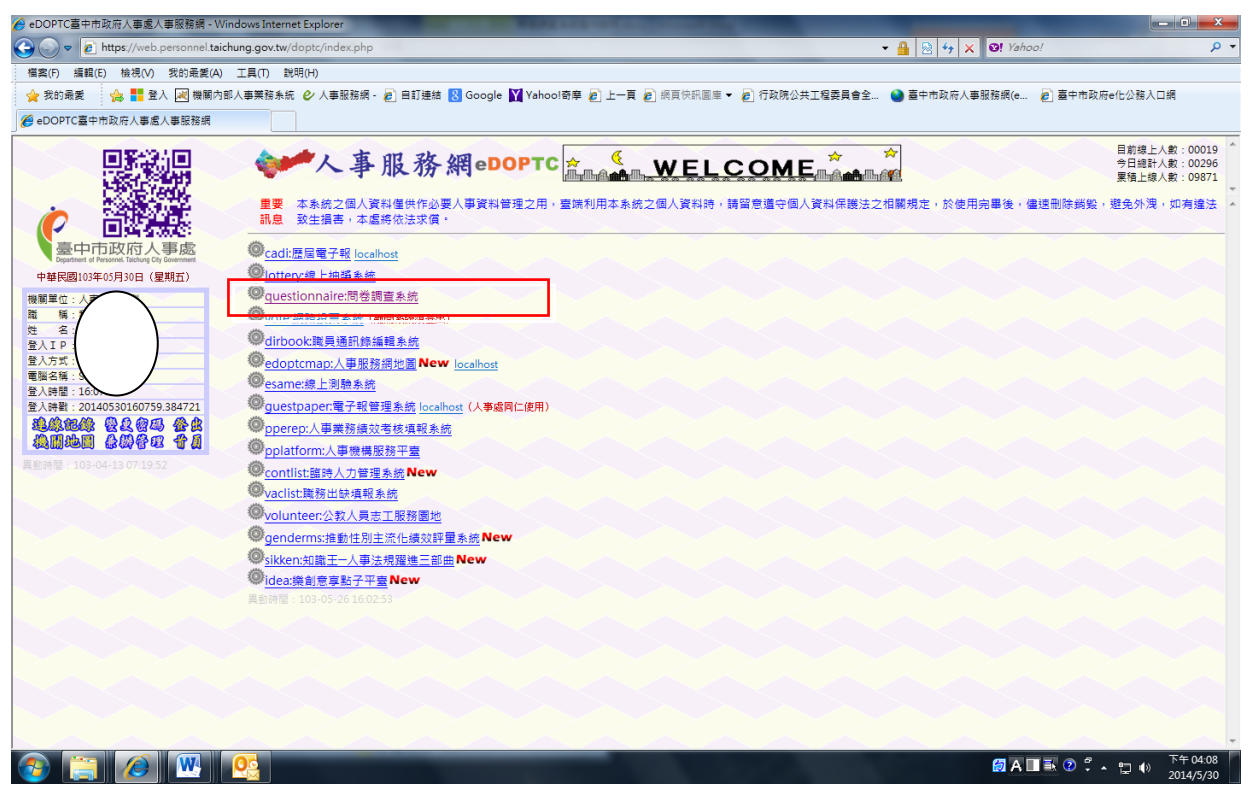

步驟 3:點選「問卷統計」。

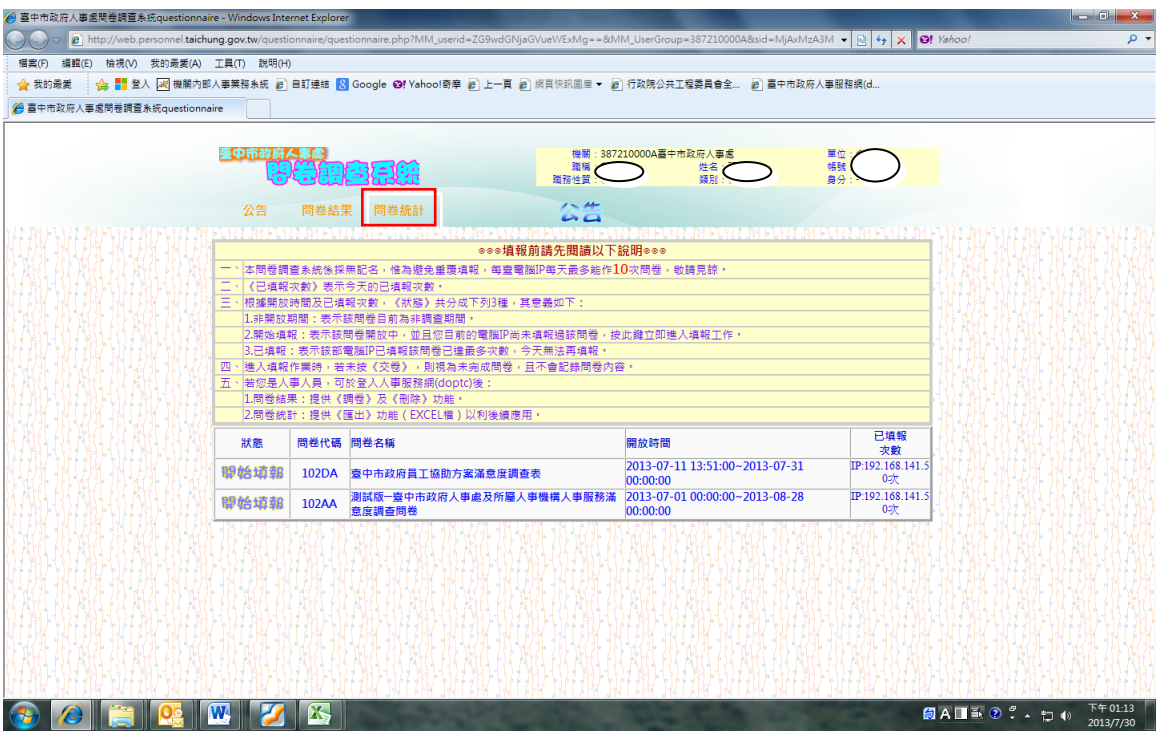

步驟 4:點選「匯出」。

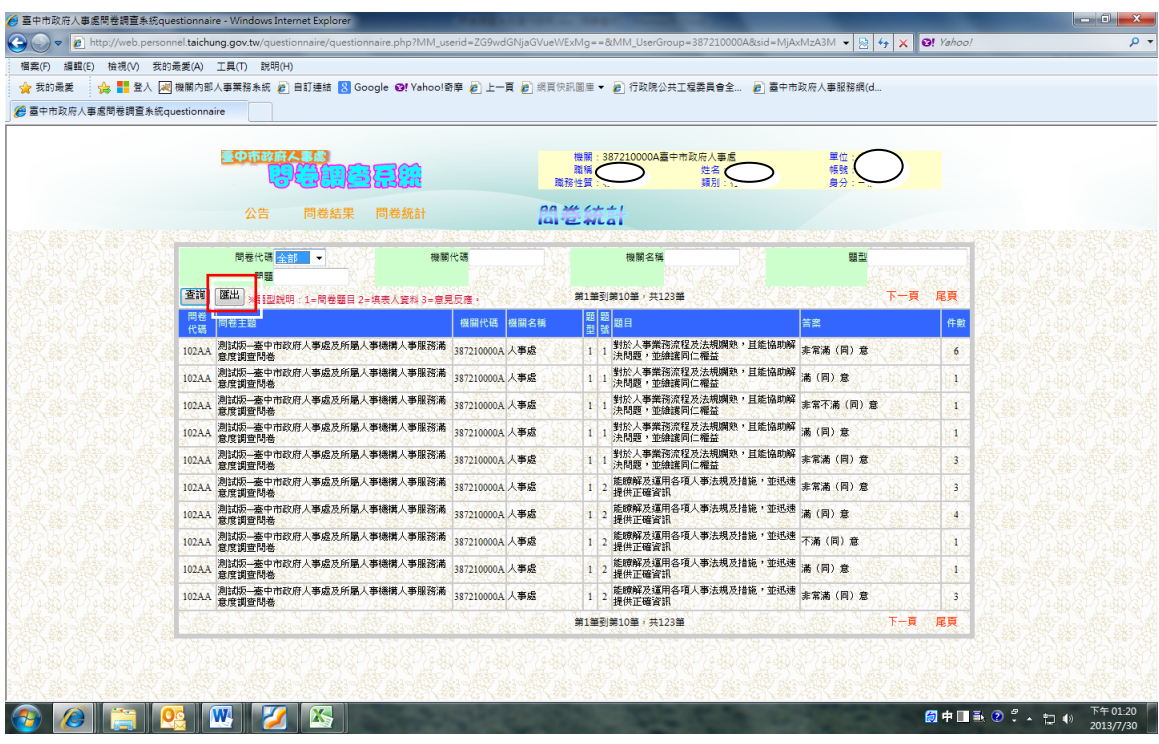

步驟 5:以另一視窗出現此畫面,選擇問卷名稱、機關名稱後請記得按「選擇」後再按「匯出」。 產生檔案需要一些時間,請耐心等候。

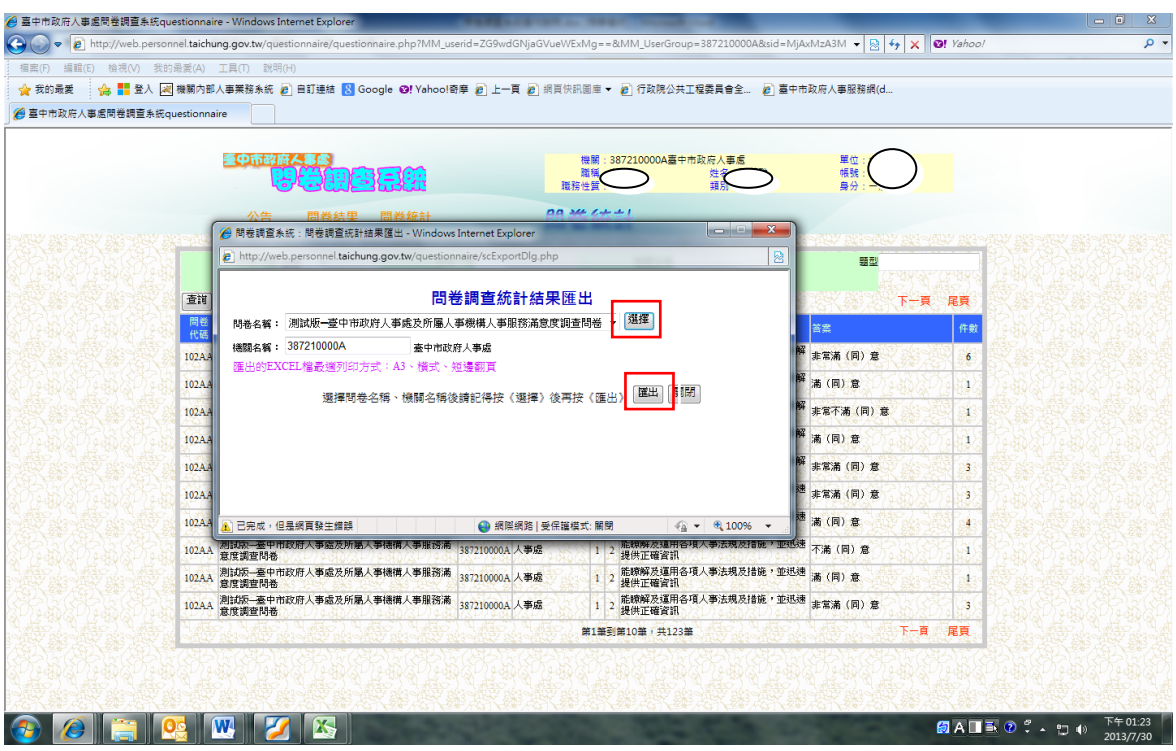

步驟 6:統計結果匯出完成後,會出現此畫面,請點下載,檔案為 Excel 資料檔。

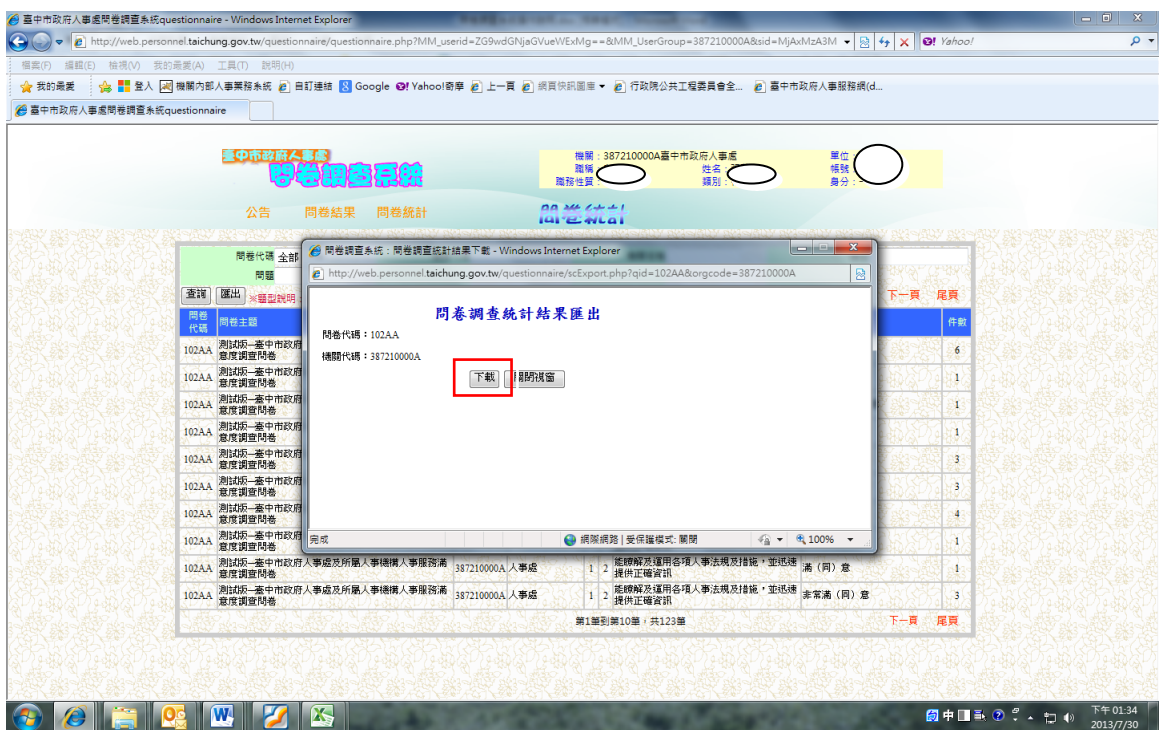

步驟 7:點選下載檔案後,會出現此畫面,將各題之平均數(共 20 題)分別填列於「人事服務滿意 度調查統計分析表」,以進行問卷分析。

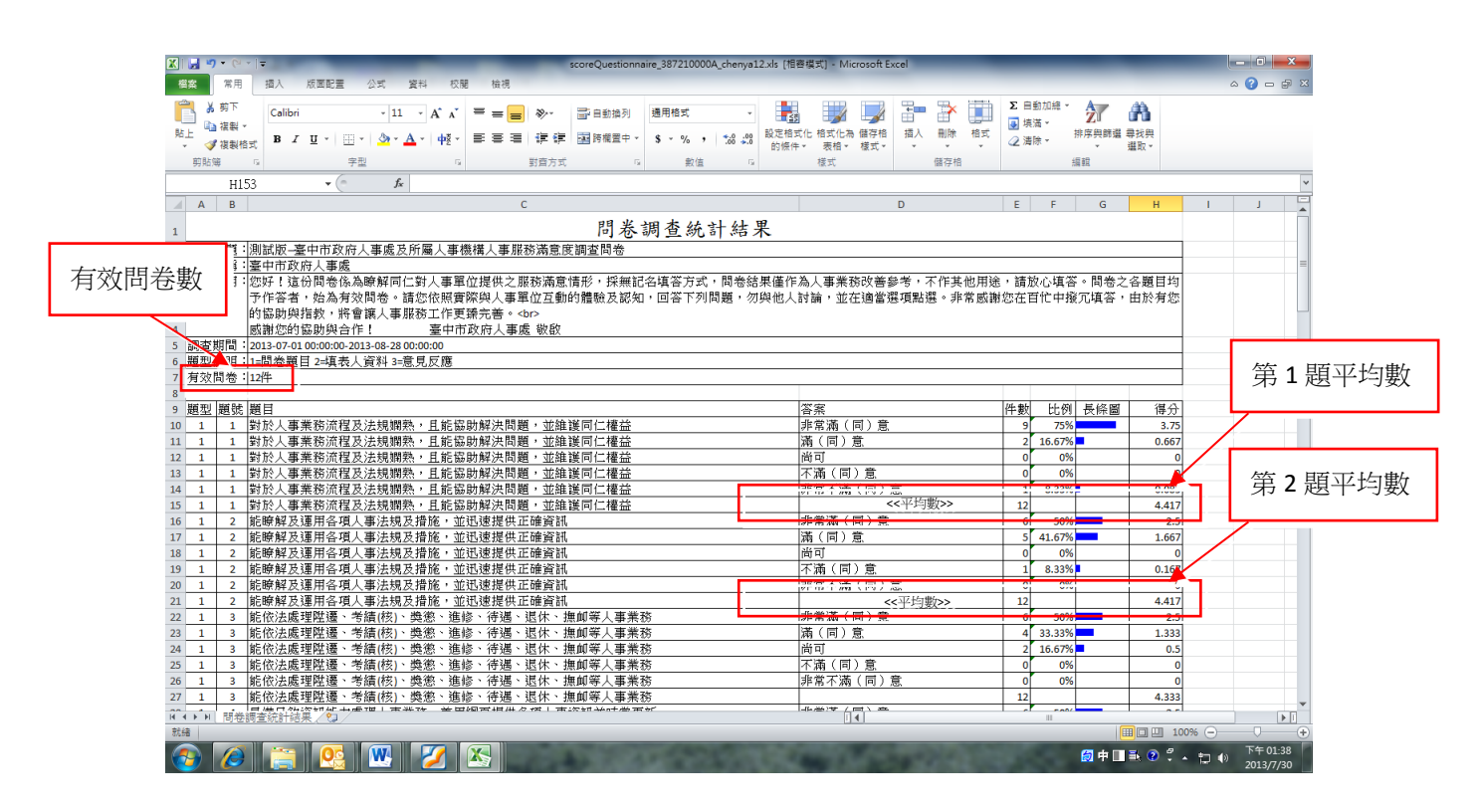